# 2013 款路虎揽胜前照灯控制模块系统校准

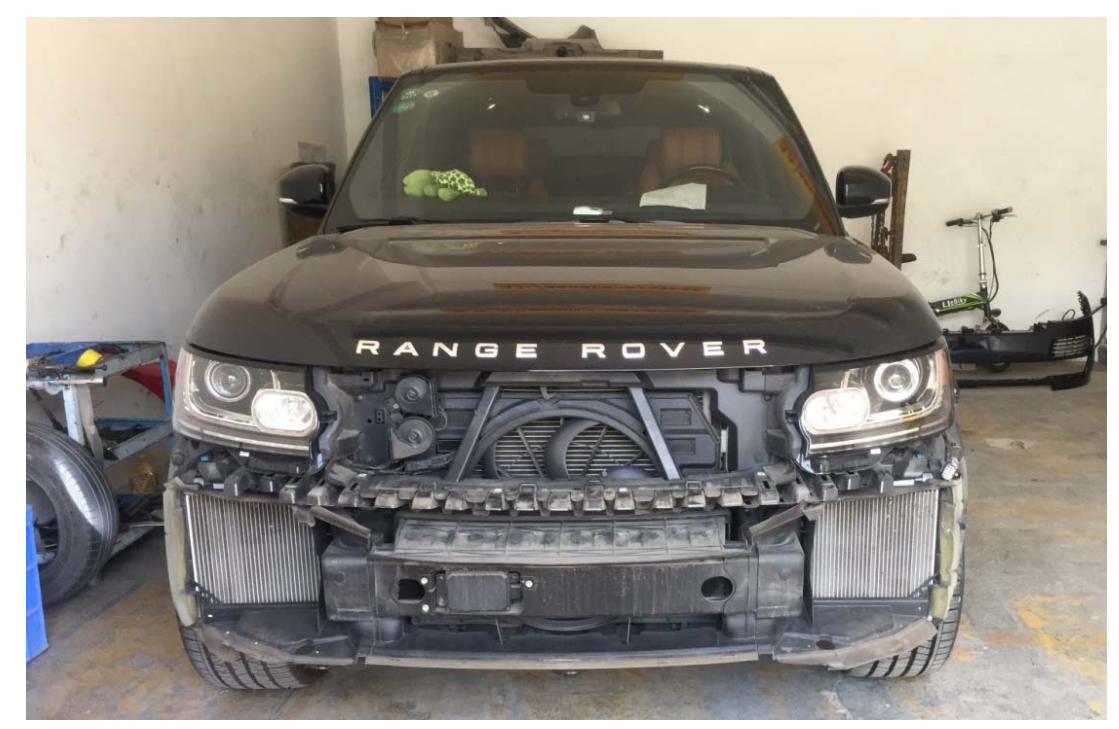

实测车型: 2013年款路虎全新揽胜, VIN 码: SALGS2DF3DA11\*\*\*\*, 如下图;

功能说明: 2013 款路虎揽胜在更换了大灯部件后,需要使用 PADIII 对大灯系 统进行前照灯控制模块系统校准。

## 操作指引:

1). 选择智能诊断, 识别车辆信息, 选择诊断, 确认车辆信息后点击"是", 如图 1;

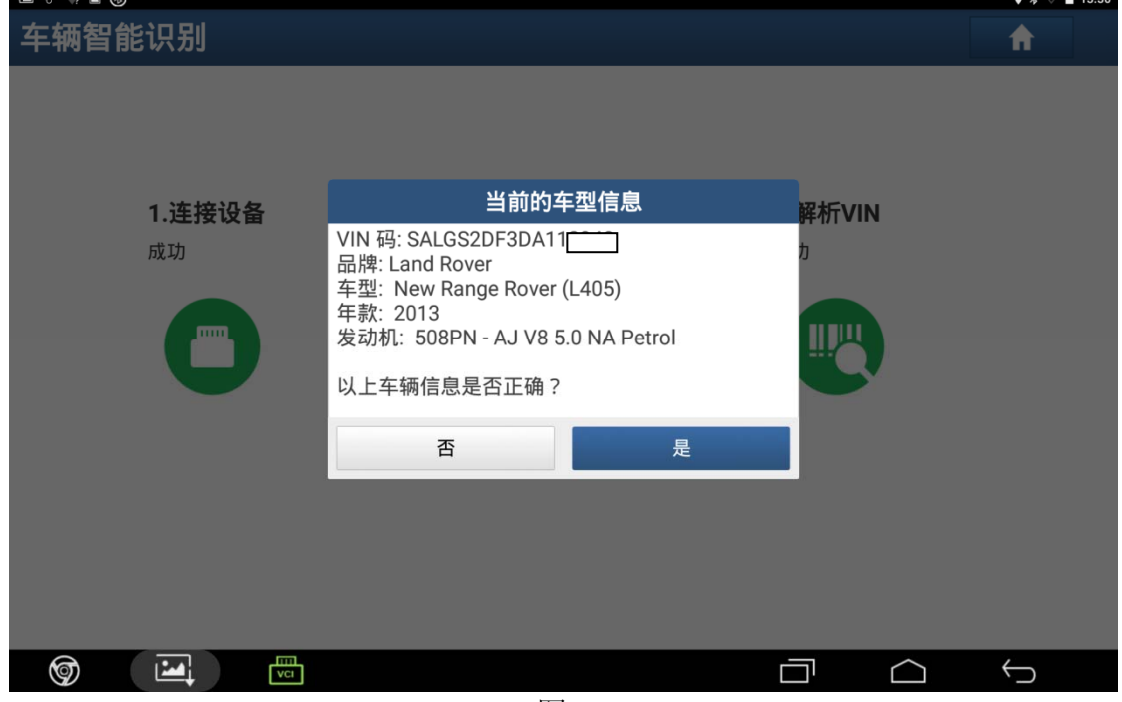

图 1

2). 选择"快速测试", 识别出整车系统, 如图 2;

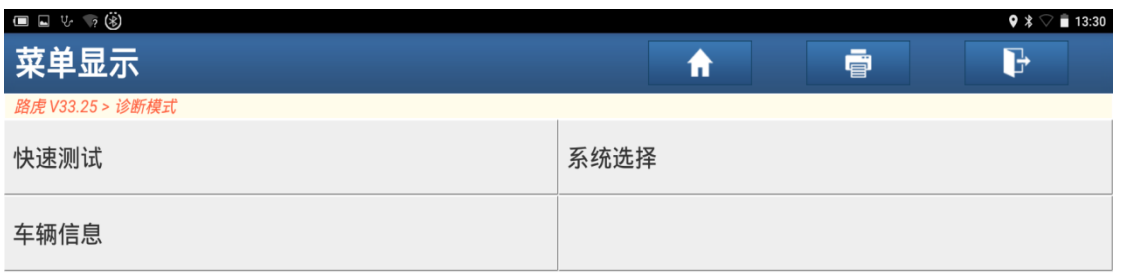

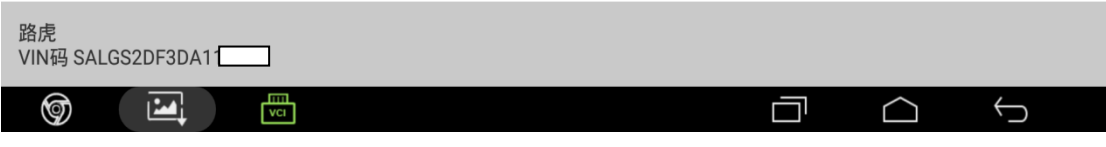

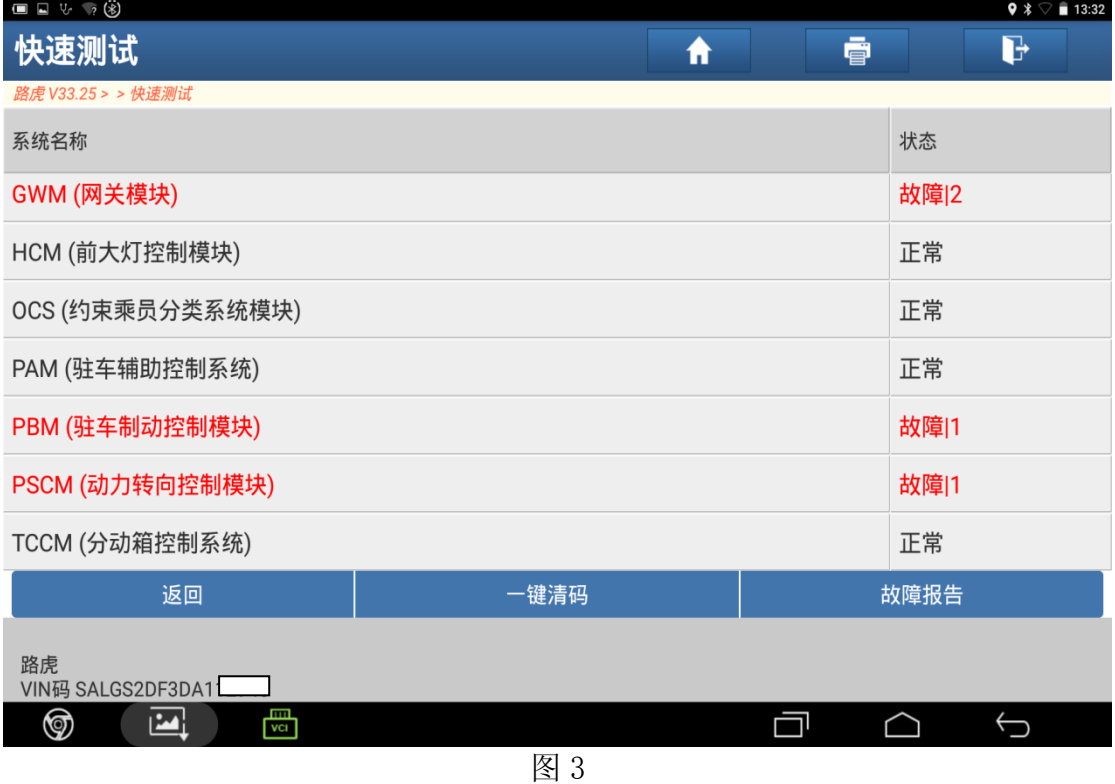

#### 4).选择"特殊功能",如图 4;

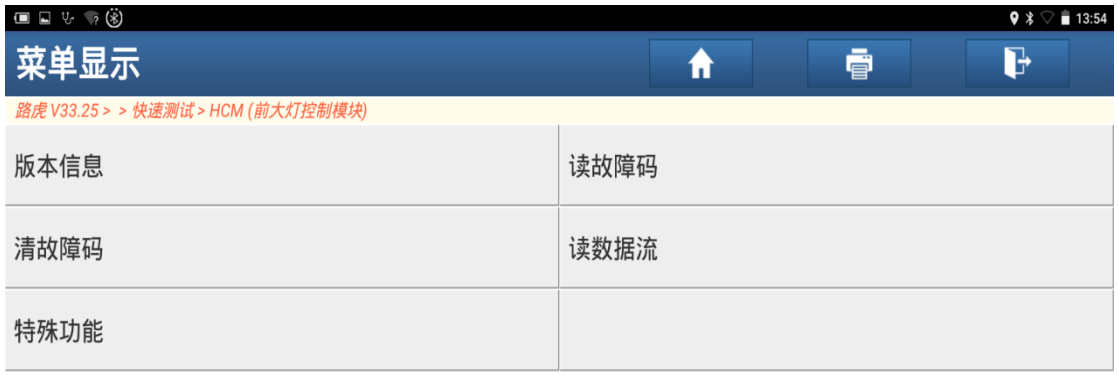

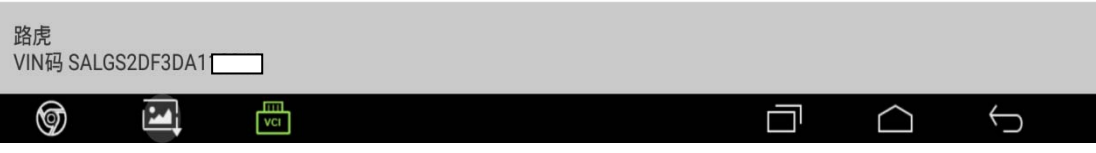

5).选择"前照灯控制模块系统校准",如图 5;

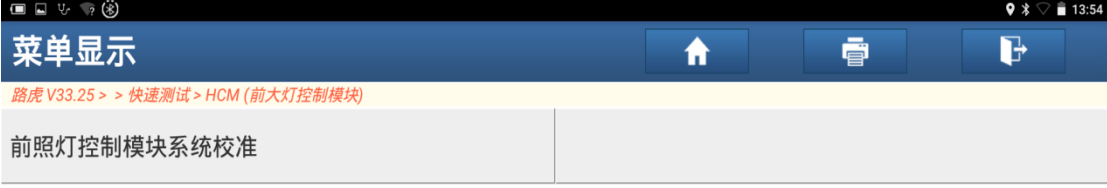

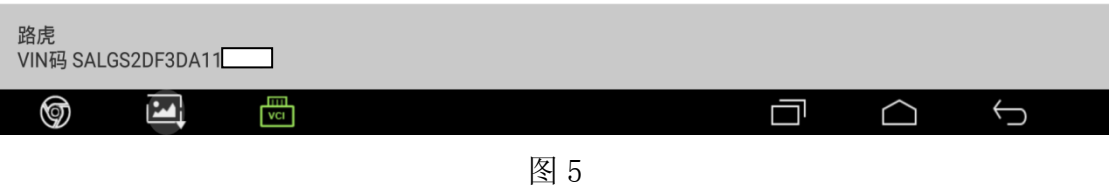

 $6$ ). 阅读提示信息, 点击"确定", 如图  $6$ ;

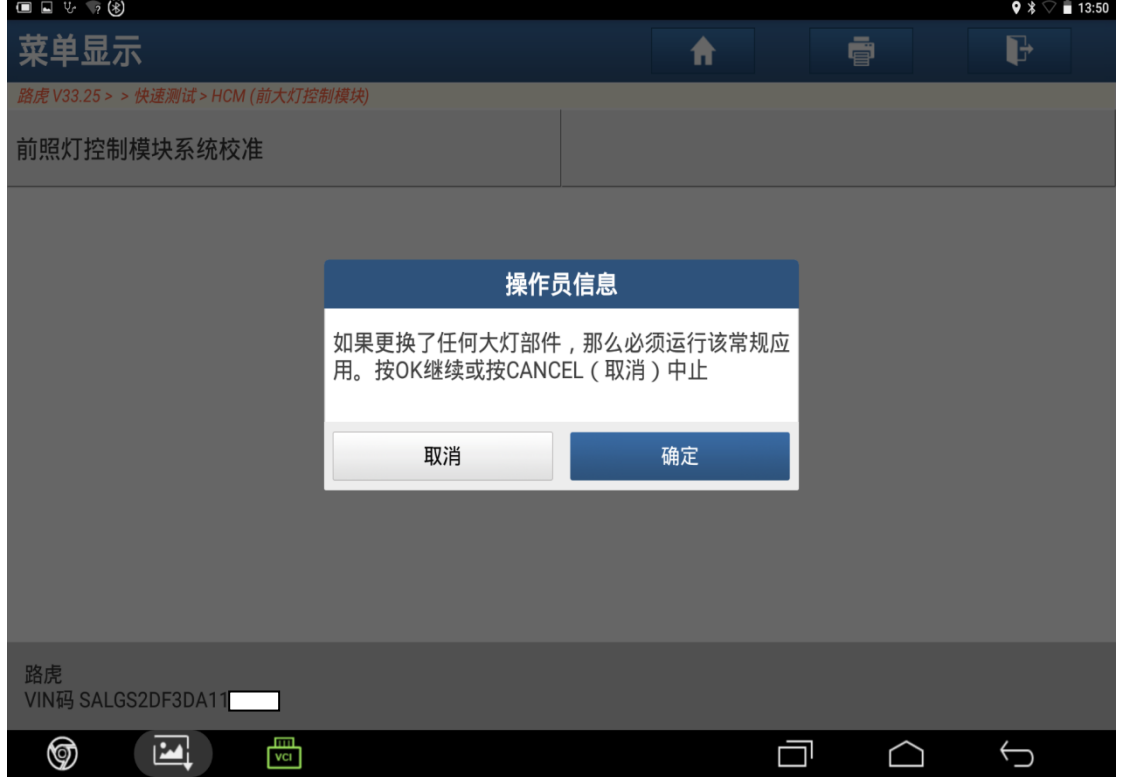

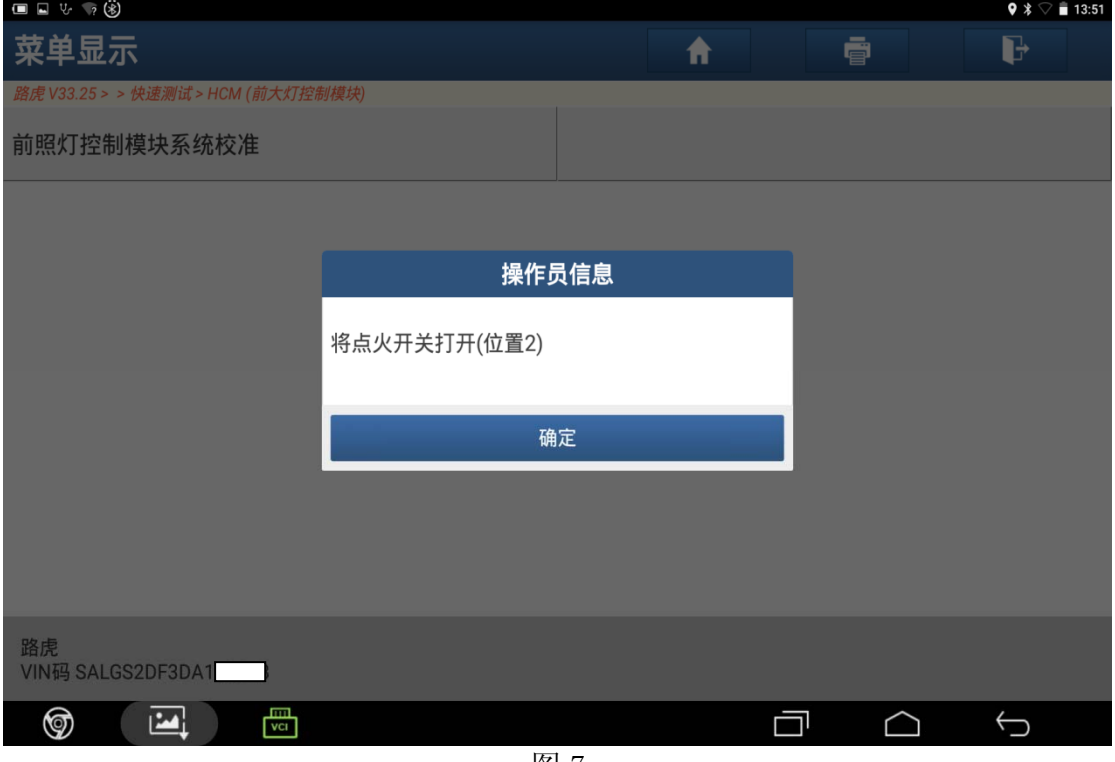

图 7

8).阅读提示信息满足条件后点击"确定",如图 8;

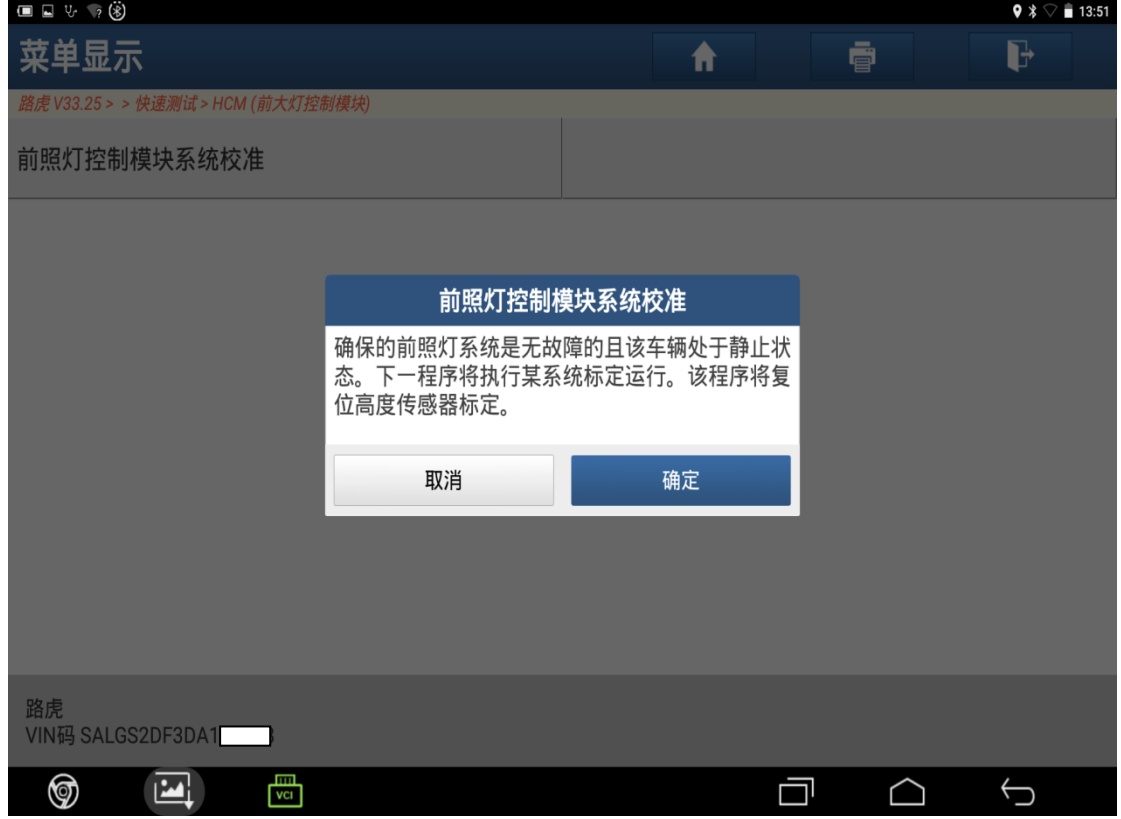

图 8

9).通讯中,请等待,如图 9;

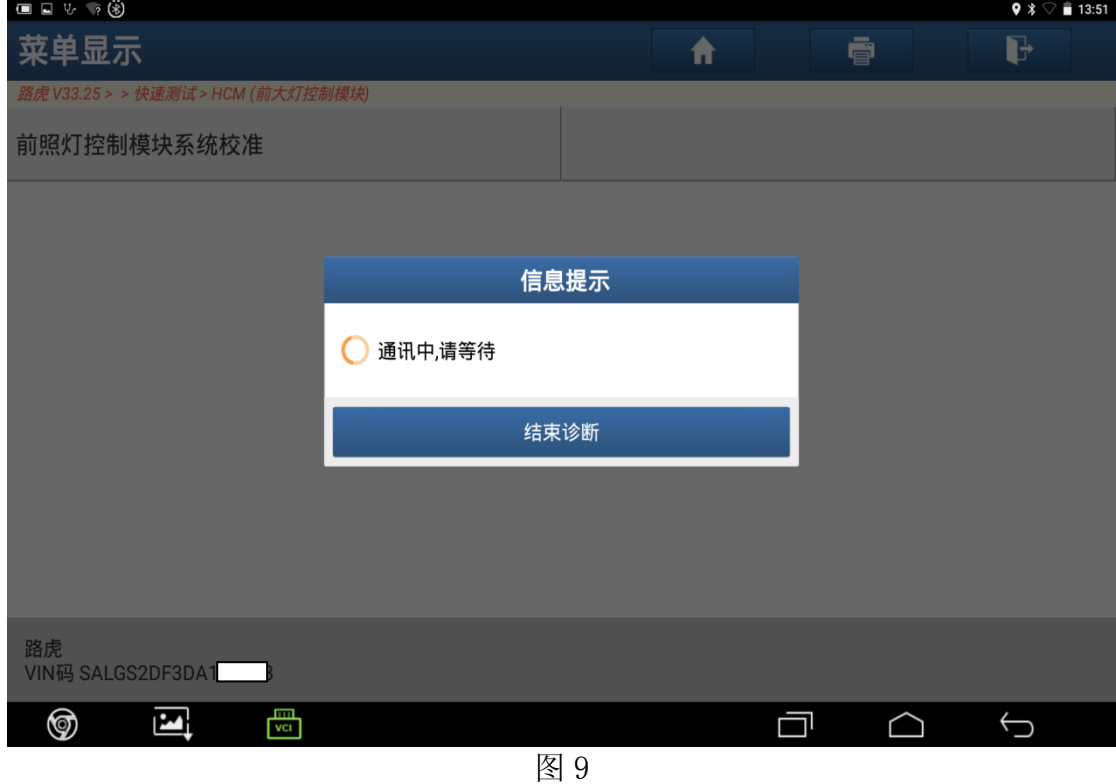

10).提示完成,点击"确定",如图 10;

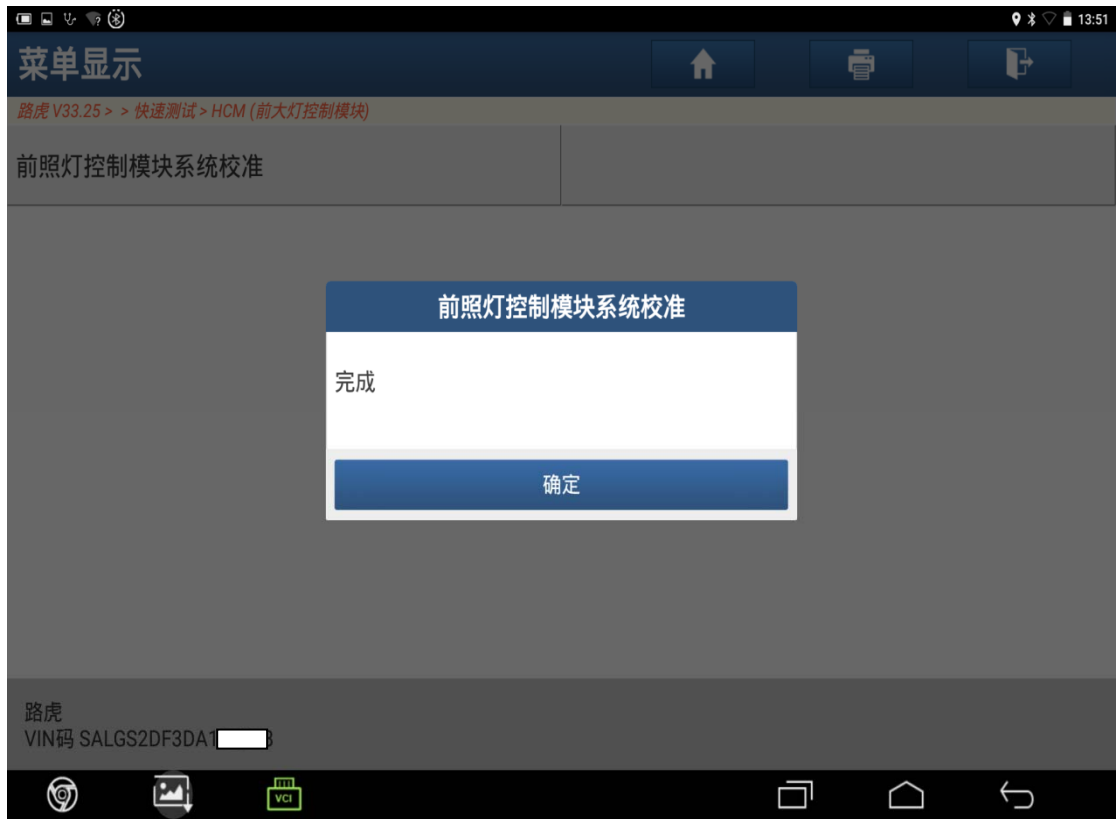

11).提示模块初始化进行中,如图 11;

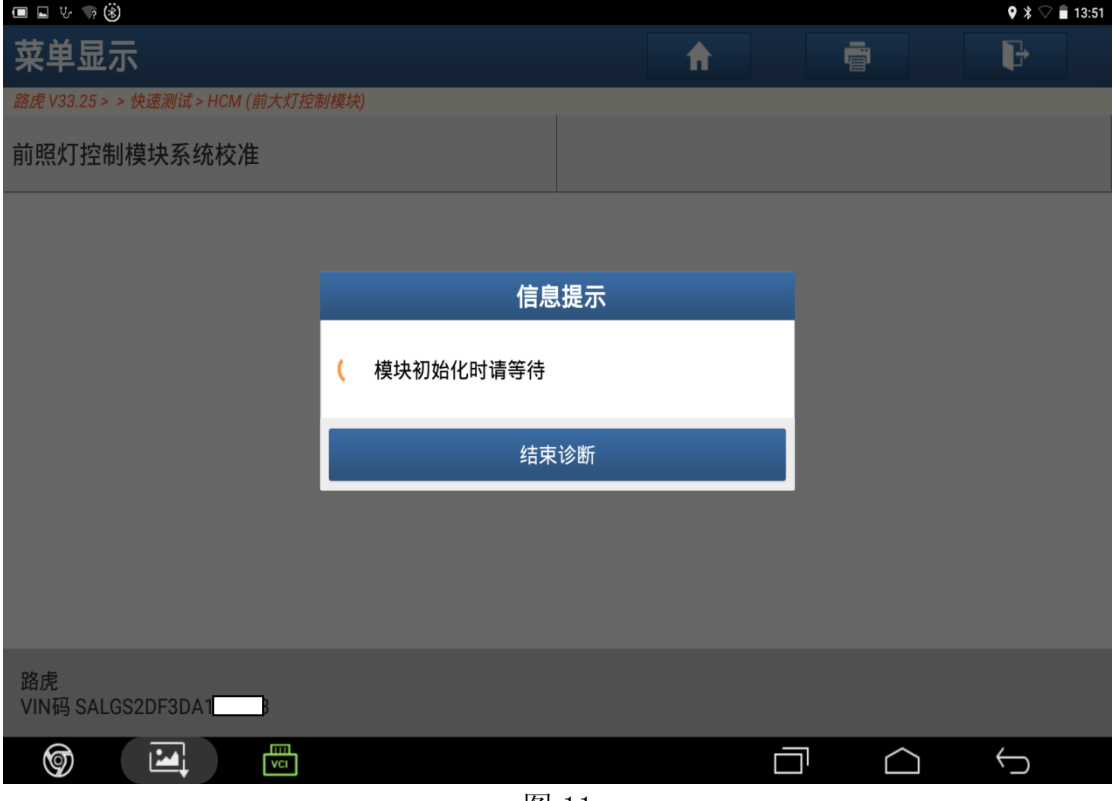

图 11

12).关闭点火开关(位置 0),点击"确定",如图 12;

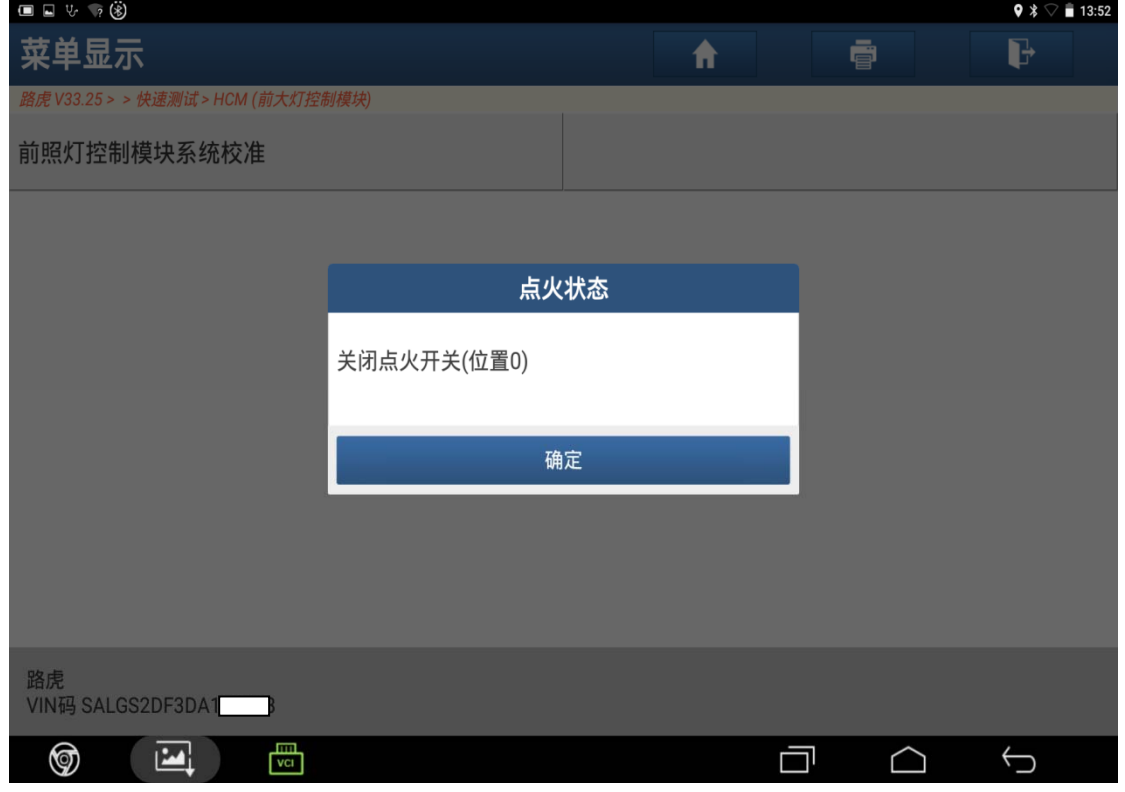

图 12

13). 将点火开关打开(位置 2), 点击"确定", 如图 13;

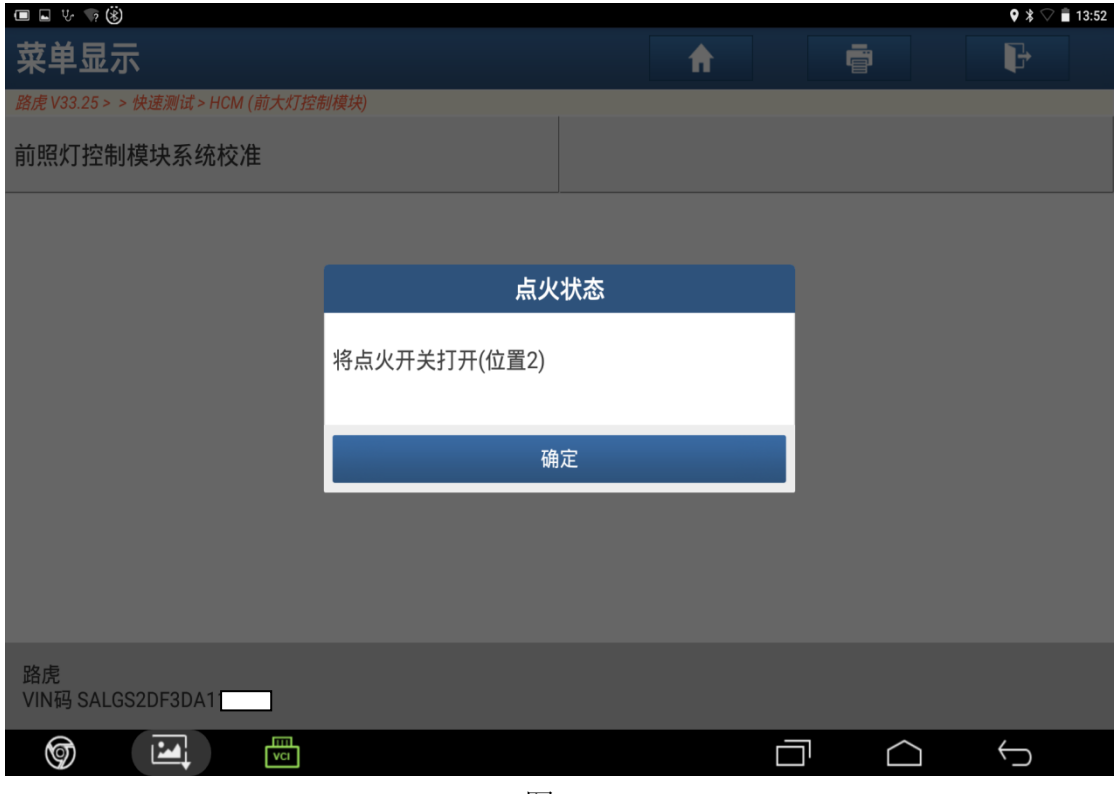

图 13

14). 下一步将清除车辆所有故障码,点击"是",如图 14;

![](_page_7_Picture_46.jpeg)

图 14

#### 15).通讯过程中,如图 15;

![](_page_8_Picture_42.jpeg)

图 15

16).关闭点火开关(位置 0),如图 16;

![](_page_8_Picture_43.jpeg)

图 16

#### 17).通讯过程中,如图 17;

![](_page_9_Picture_43.jpeg)

图 17

18). 将点火开关打开(位置 2), 点击"确定", 如图 18;

![](_page_9_Picture_44.jpeg)

图 18

19). 控制模块程序成功完成,点击"确定"结束前照灯控制模块系统校准完成,如 图 19;

![](_page_10_Picture_48.jpeg)

### 声明:

 该文档内容归深圳市元征科技股份有限公司版权所有,任何个人和单位不经同 意不得引用或转载。